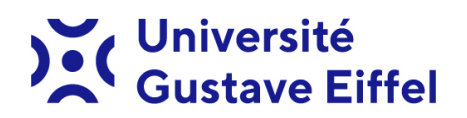

# **Création des comptes pour les chargé·e·s d'enseignement vacataires à l'Université Gustave Eiffel**

Vous vous apprêtez à enseigner à l'université Gustave Eiffel en tant que chargé·e d'enseignement vacataire ? Que vous ayez déjà enseigné ou non, ce document est fait pour vous ! Vous trouverez la procédure pas à pas qui vous guidera dans la création de vos comptes universitaires pour cette nouvelle année. À l'issue de ce processus, vous recevrez deux identifiants :

- Des identifiants pour vous connecter à VSF.
- Des identifiants pour accéder aux services et ressources pédagogiques mis à disposition par l'établissement.

Ces derniers identifiants vous donneront accès aux postes de travail informatiques, au Wi-Fi, à une adresse e-mail (@edu.univ-eiffel.fr), à la bibliothèque ainsi qu'aux plateformes d'enseignement numérique (eLearning, ePortfolio, …).

**Attention :** Ce guide <sup>n</sup>'a pas vocation à vous aider à compléter votre dossier de vacation dans son intégralité, un autre document est disponible à cet effet. En cas de questions, doutes, <sup>n</sup>'hésitez pas à contacter votre composante.

**À noter :** Ce document ne concerne que des chargé·e·s d'enseignement vacataires extérieurs <sup>à</sup> l'établissement, si vous êtes personnels de l'Université, vos identifiants Eiffel actuels vous donnent déjà accès aux ressources pédagogiques.

### **1 • Connectez-vous à l'application VSF - Validation des services faits**

# **[vsf.u-pem.fr](https://vsf.u-pem.fr)**

VSF est l'application d'échange des informations et pièces administratives nécessaire à l'élaboration du dossier de vacation avec la DRH et les secrétariats pédagogiques de rattachement, de déclaration et validation des heures effectuée. Les informations administratives fournies sont utilisées pour la génération et l'activation des comptes informatiques de façon automatique.

Notez que l'application est accessible entre 7h00 et minuit du lundi au vendredi.

#### **2 • Choisissez l'entrée « Nouveau vacataire ou vacataire ayant déjà enseigné à l'UGE »**

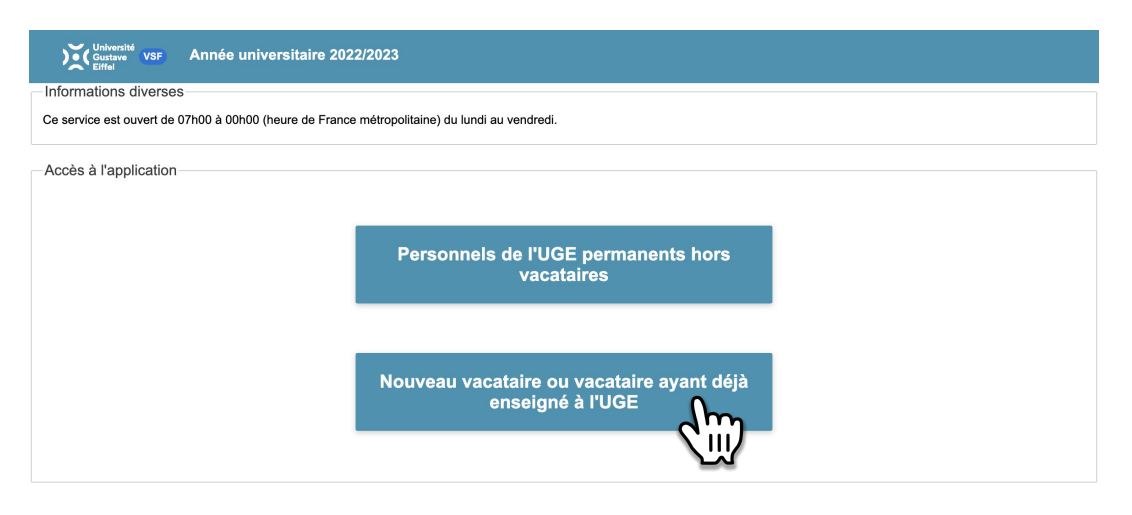

# **3 • Authentifiez-vous avec vos identifiants de l'année passée ou si vous n'avez jamais enseigné, cliquez sur le bouton « Première connexion ? »**

Composez ensuite le code de sécurité en utilisant le clavier numérique dédié, puis validez.

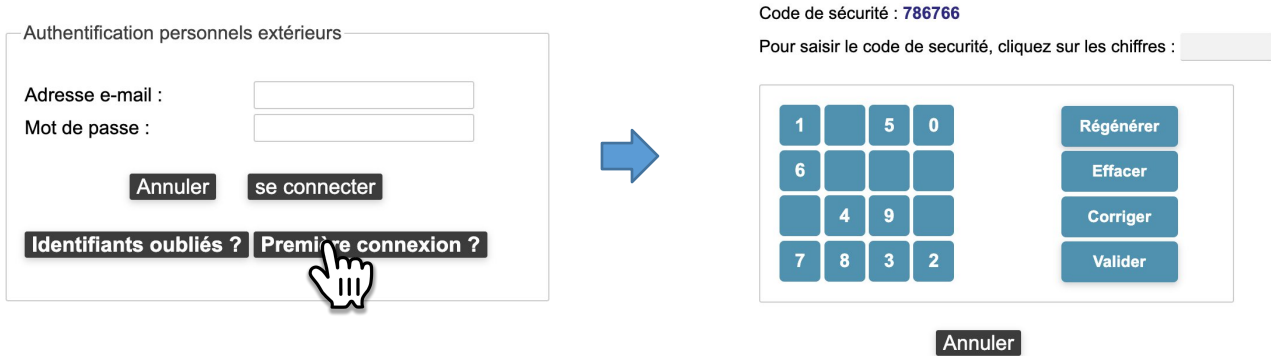

#### **4 • Complétez le tableau avec les informations demandées, puis validez.**

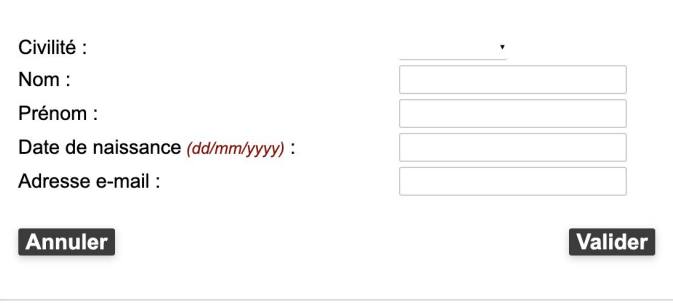

C'est votre adresse e-mail **PERSONNELLE** qu'il faut indiquer et sur laquelle vous allez recevoir vos futurs accès. Toutes adresses e-mail appartenant aux domaines de l'établissement sont refusées (univ-eiffel.fr, edu.univ-eiffel.fr, u-pem.fr, ifsttar.fr, ...). Cette adresse sera utilisée pour les échanges avec la DRH et pour l'activation de votre compte informatique.

Un message de confirmation s'affiche alors à l'écran vous informant que vous recevrez vos identifiants VSF sur votre adresse **PERSONNELLE**.

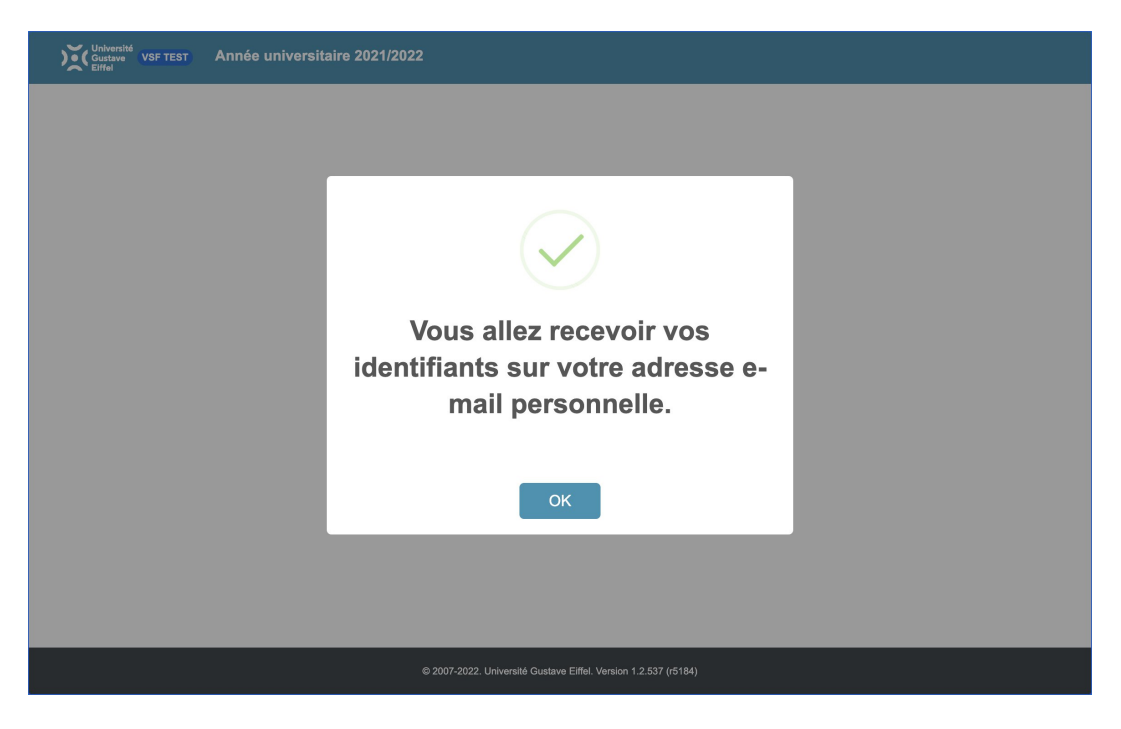

**5 • Une fois que vous avez réceptionné vos identifiants VSF, vous pouvez maintenant les utiliser pour continuer le processus.**

Vous êtes donc à nouveau invité·e à vous authentifier. L'e-mail reçu prend cette forme :

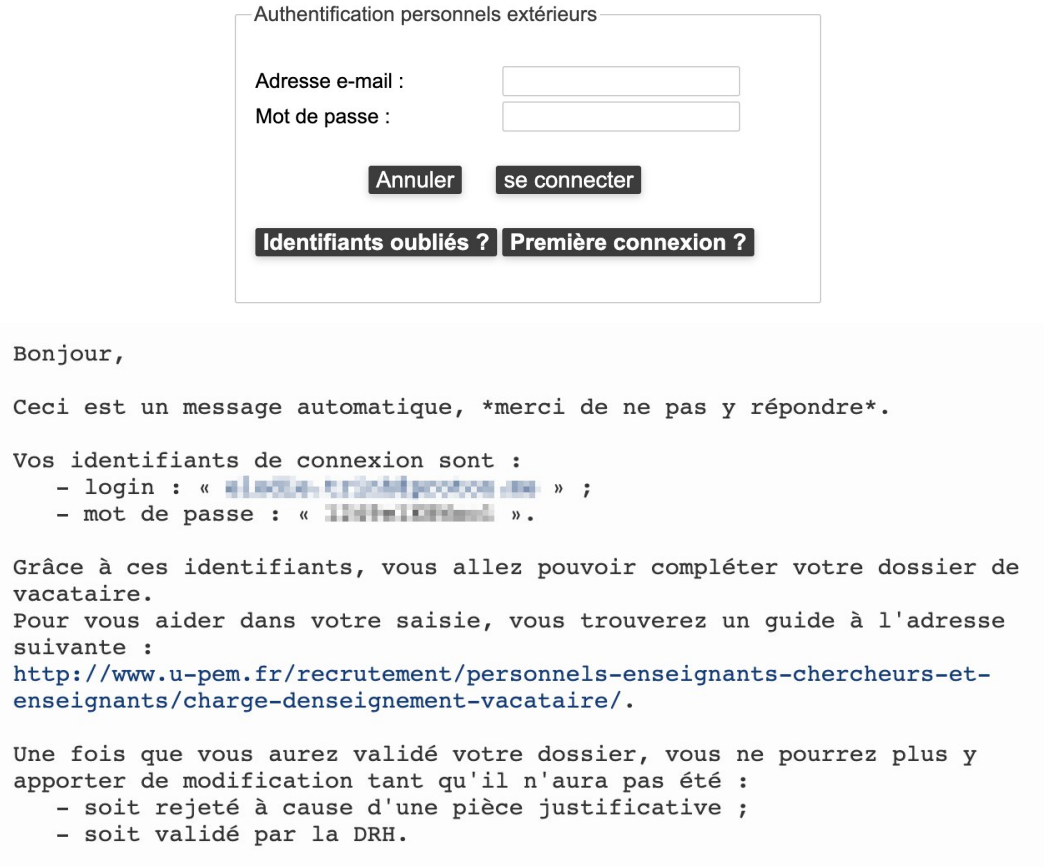

Cordialement,

## **6 • Tout d'abord, remplissez les deux formulaires qui vous sont proposés sur l'écran d'accueil :**

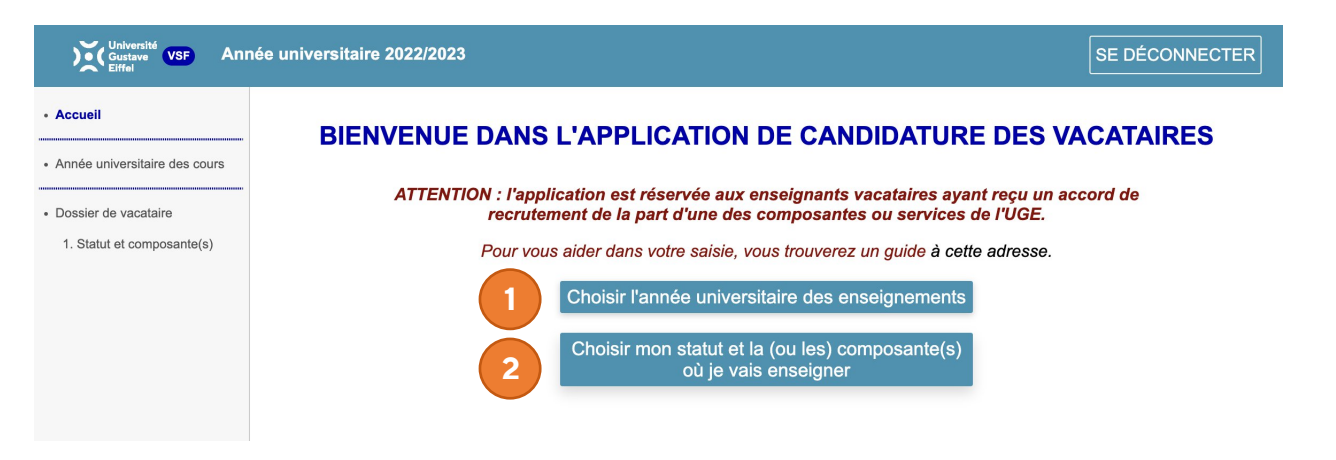

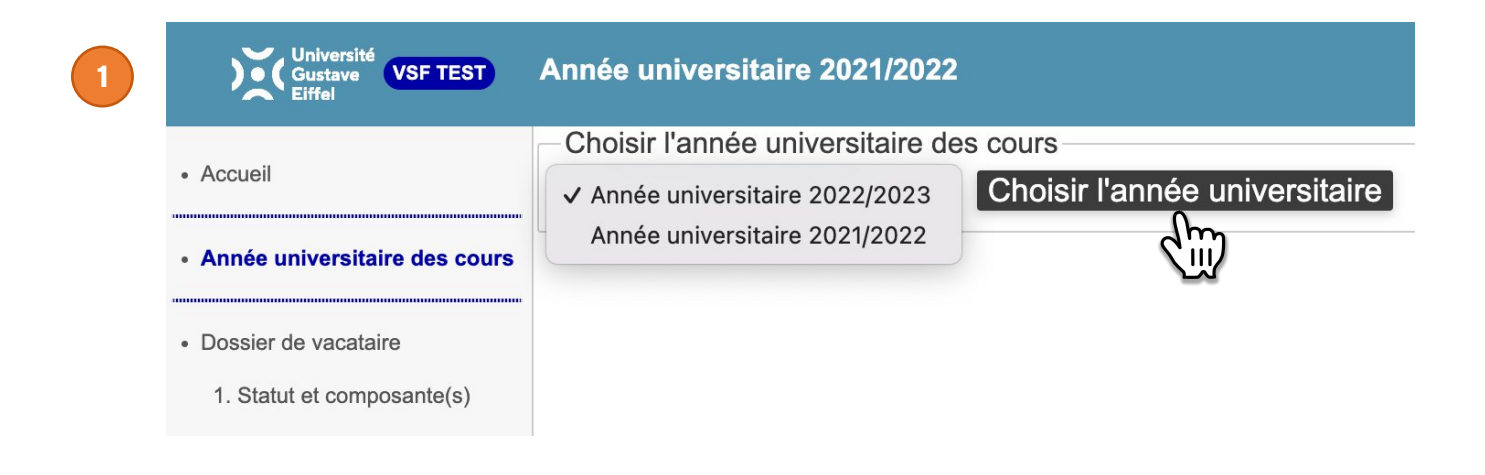

## Sélectionnez votre statut professionnel parmi la liste proposée via le menu déroulant

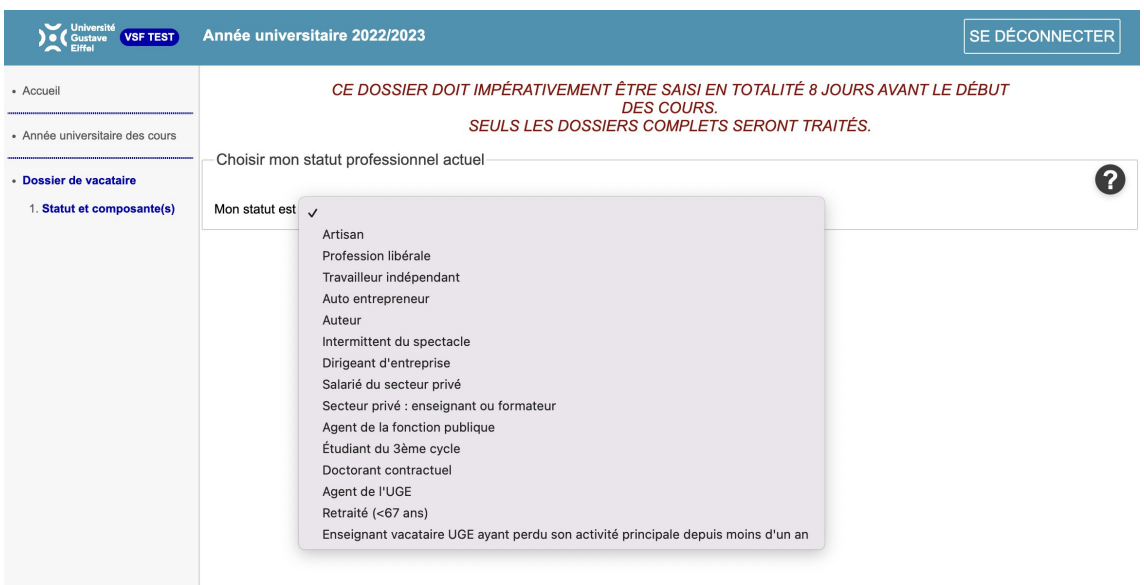

Remplissez ensuite la ou les lignes du tableau suivant en choisissant la composante, la date de début des enseignements, le nombre d'heures TD, puis confirmez votre sélection en cochant la case située dans la dernière colonne. Enfin, validez la sélection.

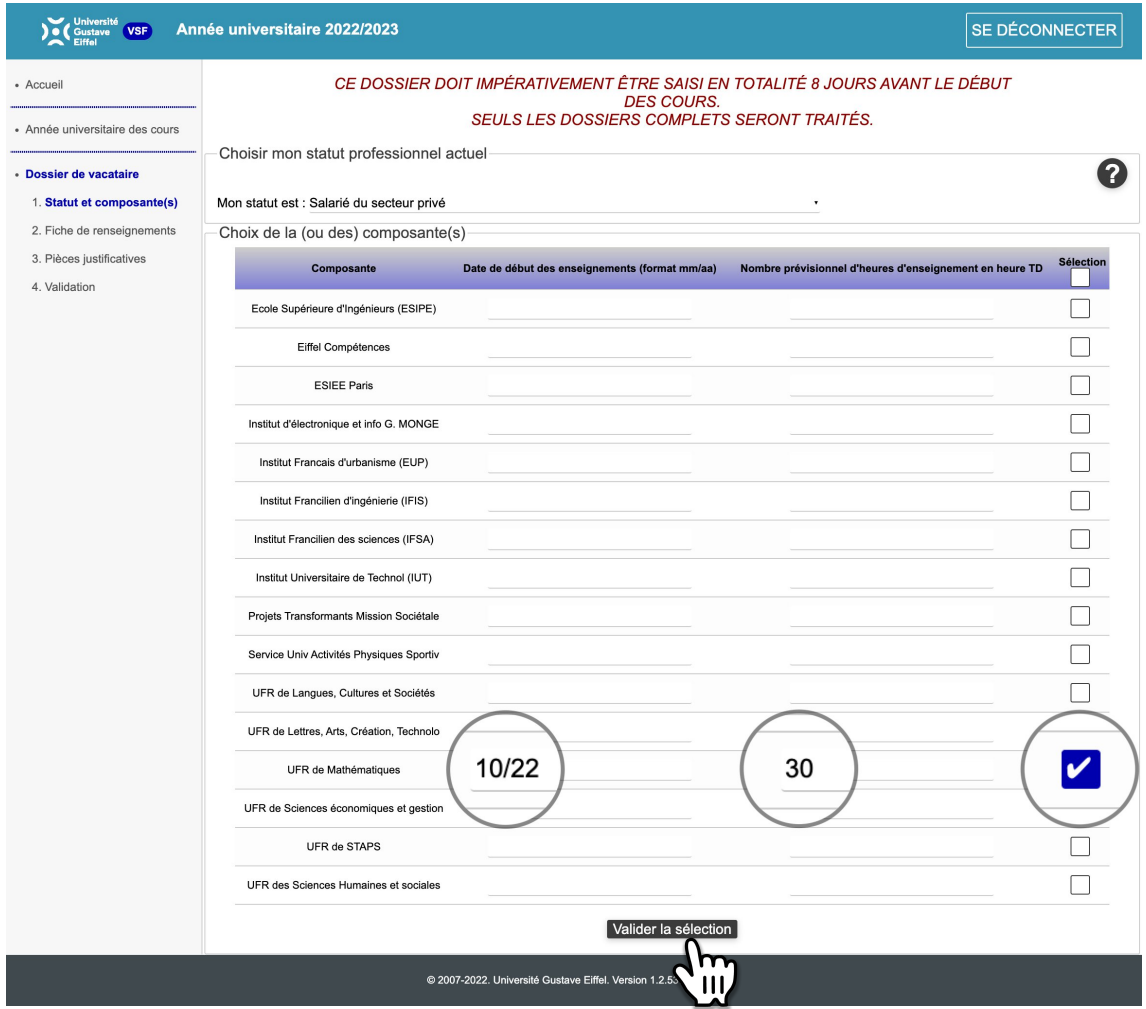

**7 • Remplissez ensuite la fiche de renseignements. L'ensemble des champs des sections : Identité, naissance, adresse personnelle, moyens de communication et coordonnées bancaires, puis validez.**

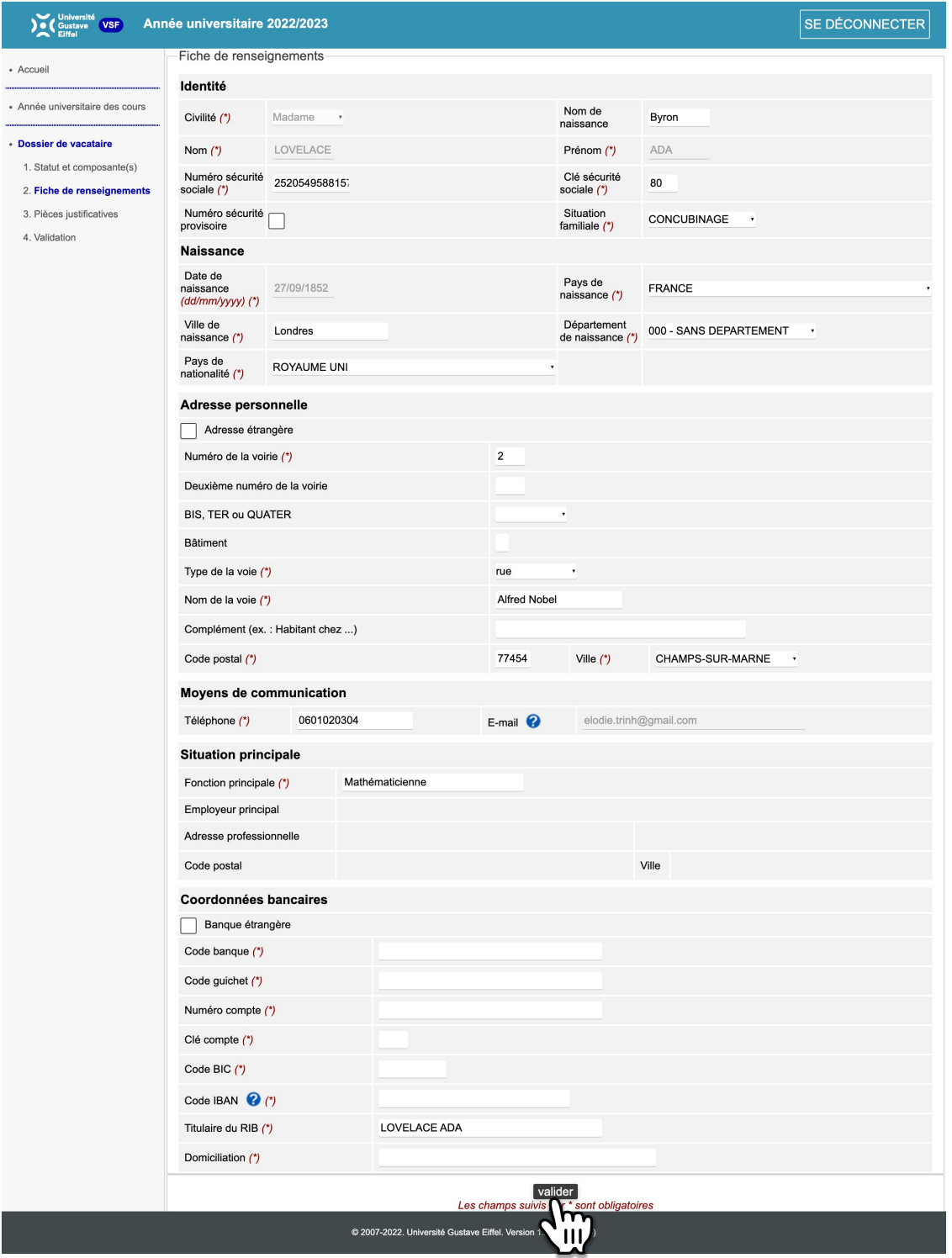

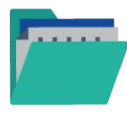

Vous adjoindrez à votre dossier les pièces justificatives et vous validerez vos services au moment opportun, **ces deux derniers formulaires ne sont pas requis à ce stade** pour procéder à la création de votre compte informatique. Pour vous aider à compléter votre dossier, consultez le **[guide d'utilisation complet de VSF](https://drh-recrutement-concours.univ-gustave-eiffel.fr/fileadmin/contributeurs/recrutement-concours/DRH-U_Concours_ITRF_2022/UGE_organisateur_TECH_RH_interne/DRH_-_Enseignants/vacataires/Tutoriel_vacataire_Version_3-1.pdf)** complet, en cas de question sur VSF vous pouvez contacter votre secrétariat ou la DRH."

**Les points suivants concernent l'activation du compte informatique donnant accès aux services et ressources pédagogiques**

**8 • Vous recevez un nouvel e-mail vous informant que vous pouvez dès à présent activer votre compte universitaire.**

**Bonjour Ada Lovelace, Bienvenue à l'université Gustave Eiffel. Dans le contexte de votre contrat de vacation d'enseignement vous avez la possibilité d'avoir un compte informatique. Ce compte vous permettra entre autre d'accéder aux ressources pédagogiques suivantes : - Plateforme d'enseignement eLearning - Connexion sur les postes dans les salles informatiques - L'accès au réseau wifi. - Une adresse e-mail que vous pouvez utiliser pour les échanges avec vos étudiants. Si vous souhaitez activer votre compte informatique, voici la procédure : Votre identifiant (ou login) est : ada.lavelace Votre adresse mail est : ada.lovelace@edu.univ-eiffel.fr** 1/ Rendez-vous sur \_ via votre navigateur **2/ Saisissez votre adresse e-mail personnelle fournie lors de la création de votre compte vacataire dans VSF 3/ Un lien d'activation vous sera envoyé sur cette adresse e-mail (Ce lien est valable 1 heure) 4/ Cliquez sur le lien reçu par e-mail et remplissez le formulaire, puis validez.**

**Vous recevrez sur votre messagerie de l'université Gustave Eiffel un e-mail d'information rappelant les services numériques mis à votre disposition. Votre messagerie comme la plupart de ces services sont accessibles depuis [https://ent.univ-eiffel.fr.](https://ent.univ-eiffel.fr/)**

**Pour toute aide supplémentaire, vous pouvez consulter la page <https://dgdin.univ-eiffel.fr/cri> ou envoyer un email à sos@edu.univ-eiffel.fr**

**Il est de votre devoir de respecter la charte informatique, consultable sur [https://ent.univ-eiffel.fr](https://ent.univ-eiffel.fr/) Bonne rentrée.**

**Le Centre de Ressources Informatiques de la DGDIN**

**Étape 8.1 et 8.2. Rendez-vous sur :**

# [password-vac.univ-eiffel.fr](https://password-vac.univ-eiffel.fr/)

Saisissez votre adresse e-mail **PERSONNELLE**, celle là même que vous avez saisie la première dans VSF.

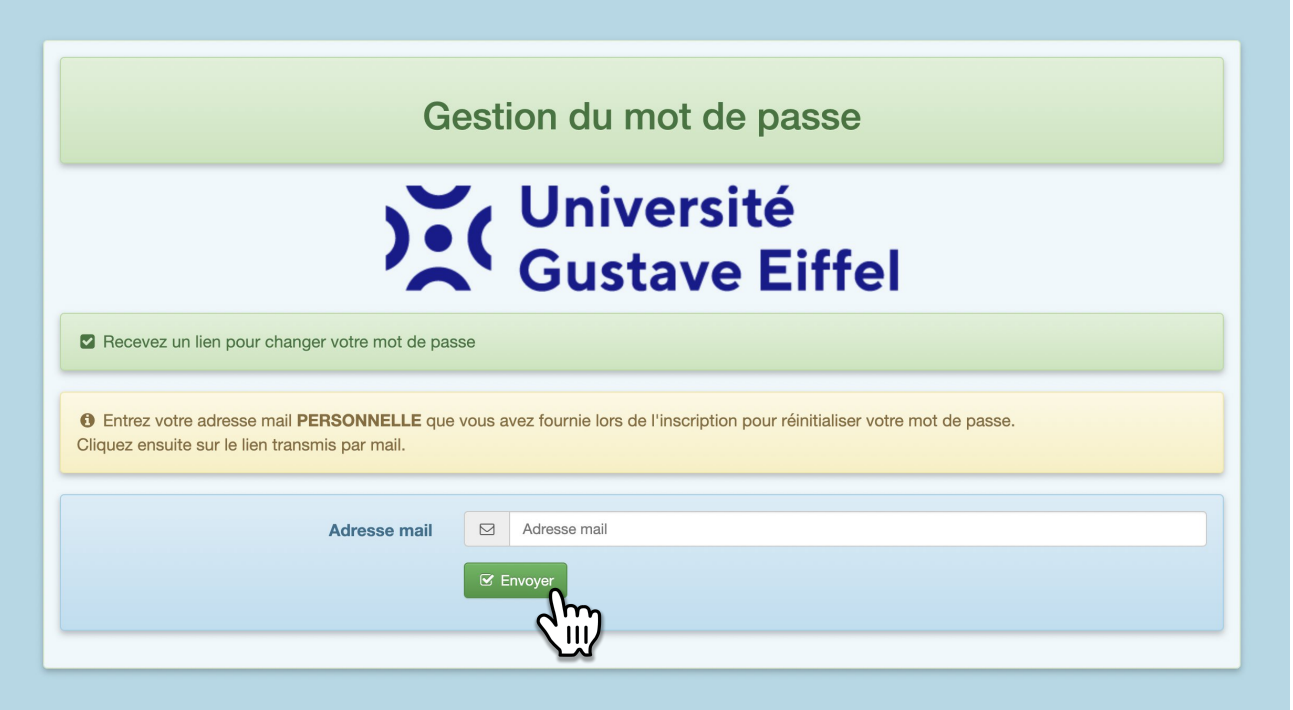

#### **8.3. Vous recevez le lien d'activation sur votre adresse e-mail PERSONNELLE.**

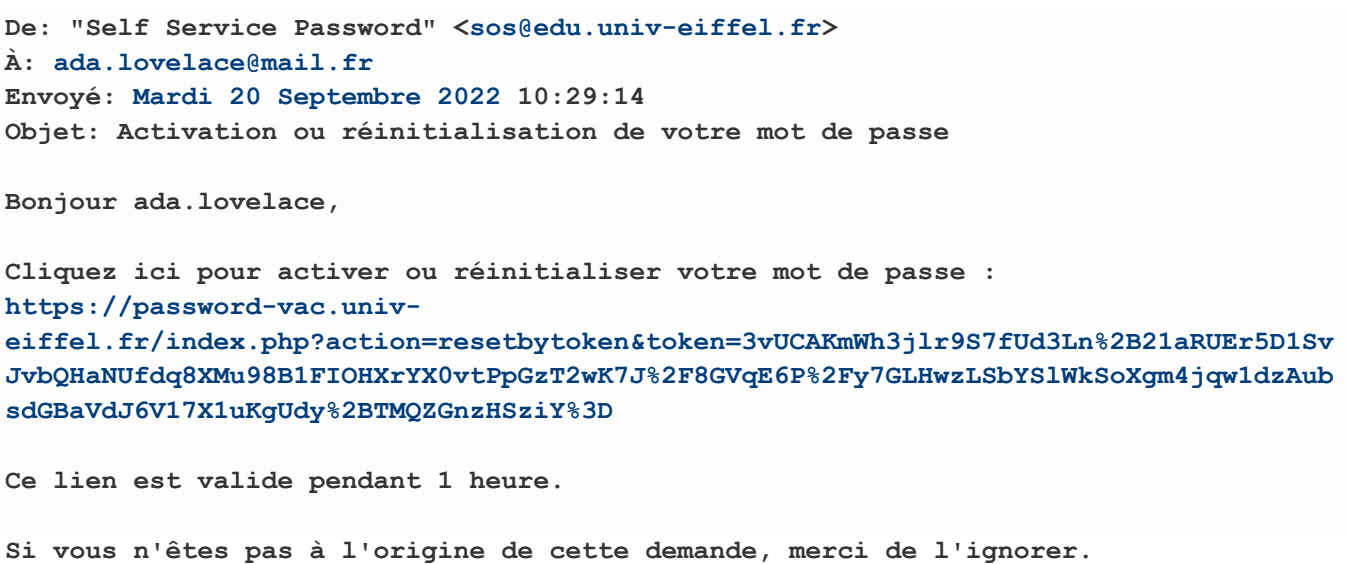

Vous êtes invité·e à renseigner à nouveau quelques informations pour vérification.

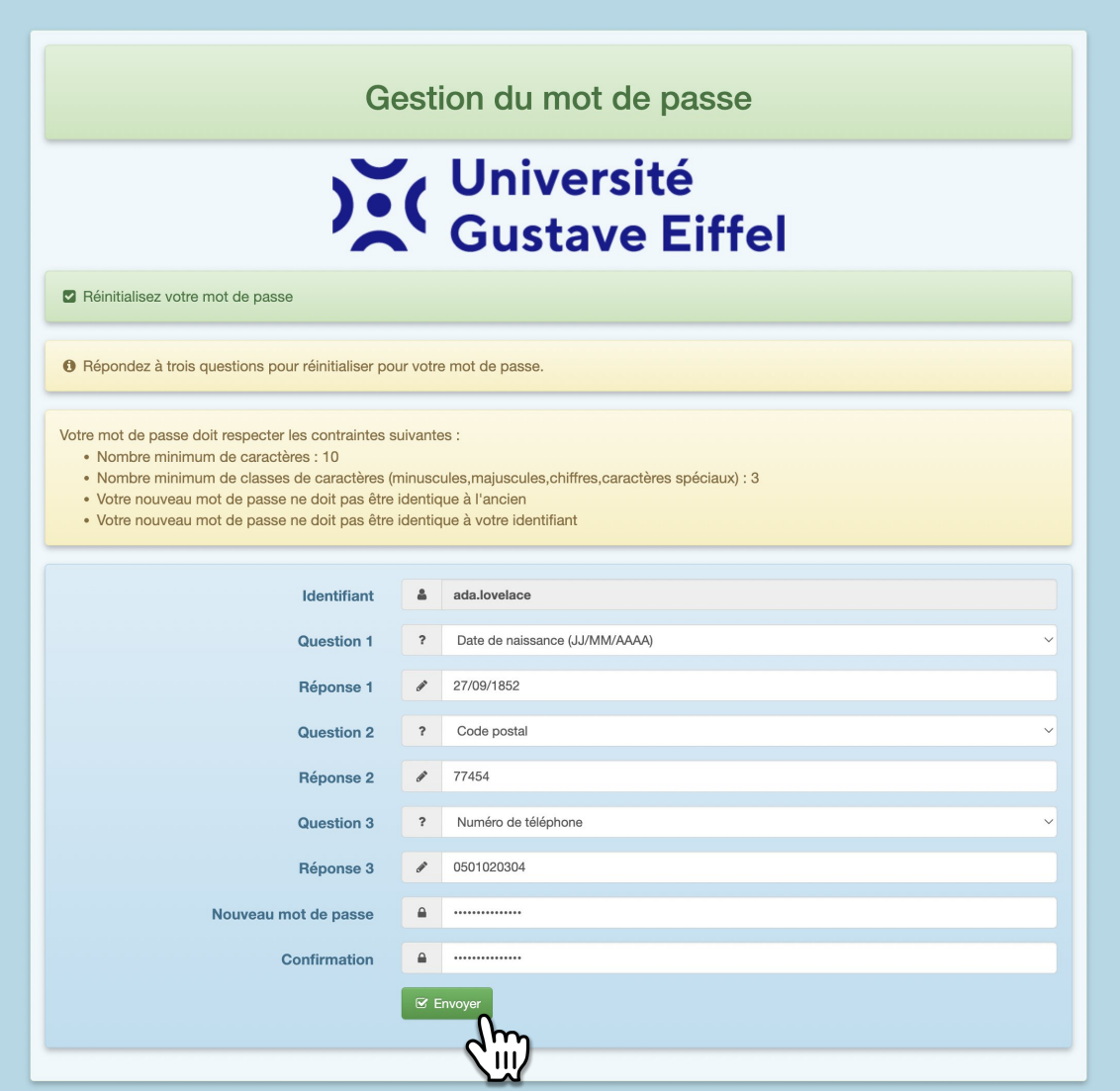

Pour chaque question, sélectionnez dans le menu déroulant la nature des informations que vous devrez renseigner à nouveau et saisissez vos réponses en dessous de chaque question.

Les informations devront être identiques à celles que vous avez saisies au préalable dans VSF. Cliquez sur le bouton « Envoyer », si les informations saisies sont correctes alors le message de confirmation suivant apparaîtra sur la page

Votre mot de passe a été changé

**8.4. L'ensemble des services numériques et outils mise à votre disposition sont accessibles depuis le portail :**

[ent.univ-eiffel.fr](https://ent.univ-eiffel.fr/)